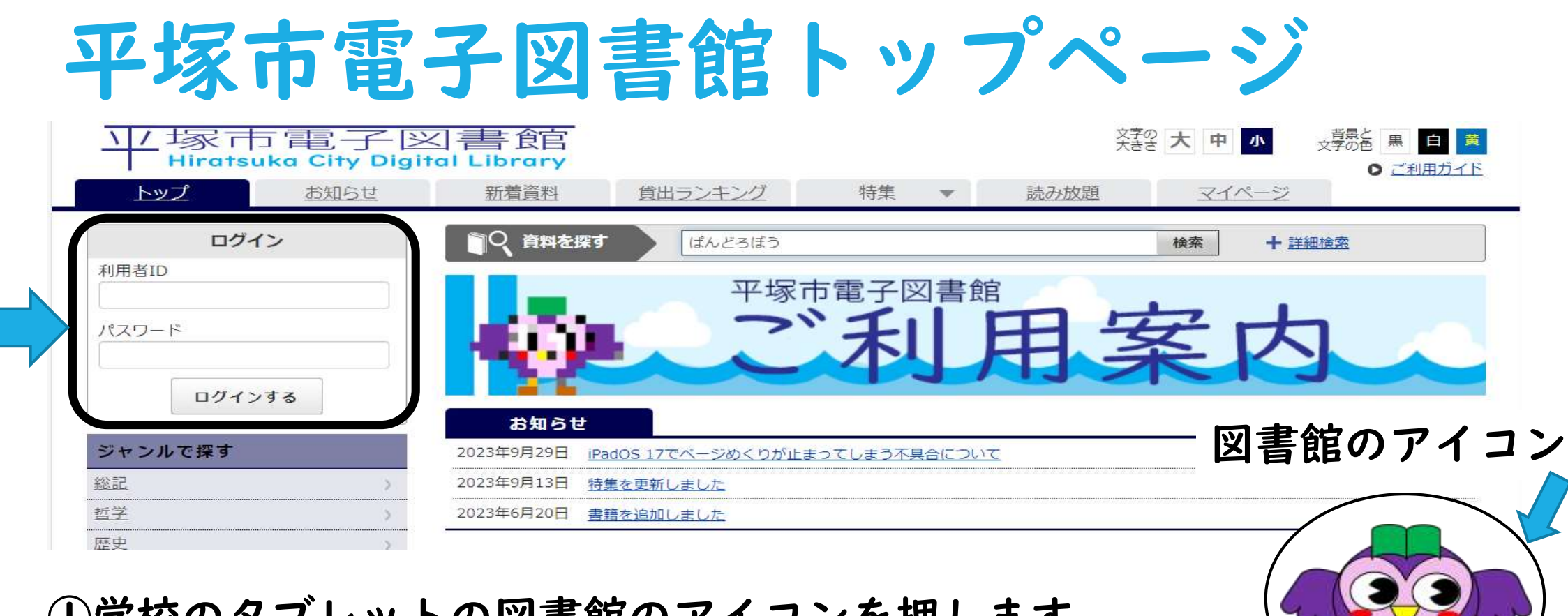

①学校のタブレットの図書館のアイコンを押します。 ②利用者IDに学校教職員用に配付したIDを入力します。 ③はじめてログインするときのパスワードは、各学校用に配付したIDの用紙 に掲載しています。 2回目からは別のパスワードを設定してください。 ④「ログインする」を押します。

## パスワードの変更方法(初回ログイン時のみ)

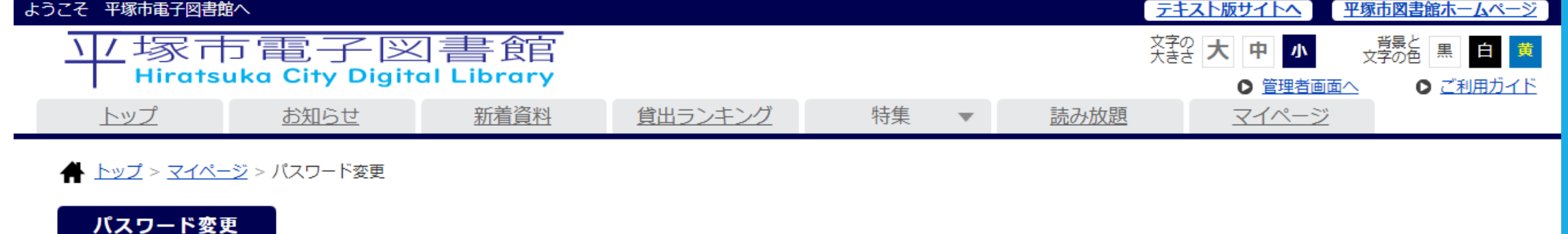

#### パスワードを変更します。現在のパスワードと新しいパスワードを入力してください。

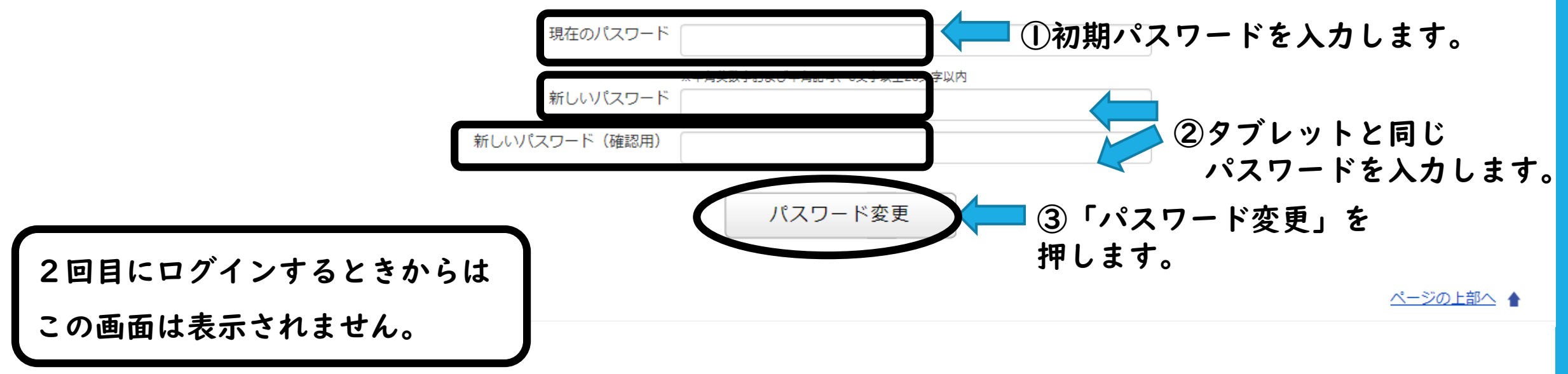

#### 貸出、返却、予約、延長について **Windows** Mac. Windows Windows **Mac** Windows **Mac Mac** iOS **Android** iO<sub>S</sub> **Android** iO<sub>S</sub> Android iOS Android 朋 囗 予約する 借りる  $22$ 読む 返す 延長 (予約数:1人) 試し読み  $\Box$ 〇返す・延長する 〇予約する 返す場合は「返す」を押しま 〇読む 貸出中の本を す。延長して借りたい場合は 「借りる」手続き 〇借りる 読みたい本を選択 借りたい場合は 「延長」を押します。 をせずに読むこと 「予約する」を ※貸出期限を過ぎると自動で ができます。 して、「借りる」 押します。 返却されます。 児童書読み放題 を押します。 3冊まで借りられ 3冊まで予約 ※予約が入っている場合は、 パックの本などが 延長できません。 できます。 あります。ます。

本の種類(コンテンツタイプ)について

★リフロー 文字の大きさや、本によっては縦書き、横書きに変更でき る本です。

★フィックス 「紙の本」と同じレイアウトで表示される本です。リフロー と違い、文字の大きさや縦書き、横書きは変更できません。

★リッチコンテンツ アニメーションなどがみられます。平塚市電子図書館で は「動く絵本」などがあります。

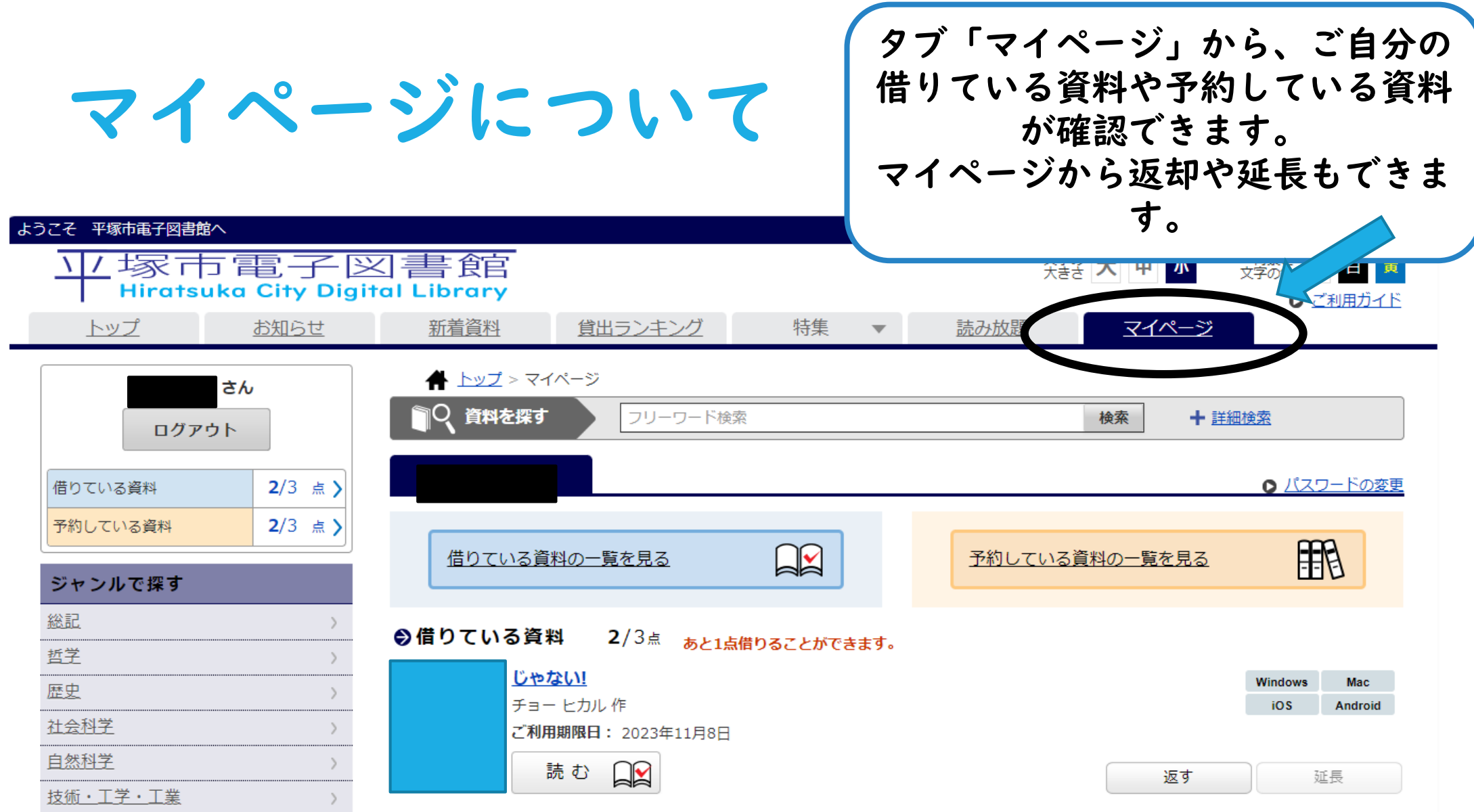

### 児童書読み放題パックは授業や朝読にも おすすめです

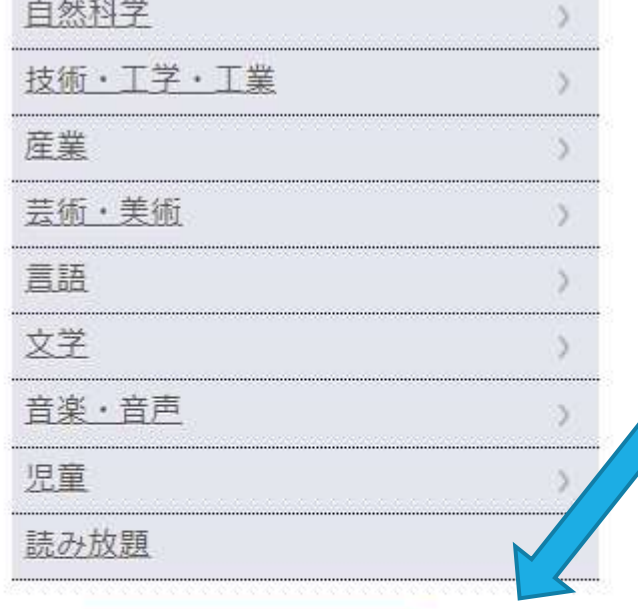

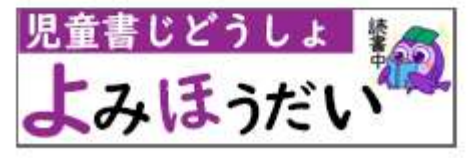

児童書読み放題パックの本は、 借りなくても読める本です。 同じ本を児童・生徒が同時に読めます。朝読の時間 に読んだり授業での調べものにおすすめです。 ぜひご覧ください。

#### 利用にあたっての注意

# 電子図書館の本は著作権上、タブレットから プロジェクターに投影することが原則できません。 授業等で電子図書館を使用する際には ご注意ください。

### 詳しい操作方法について

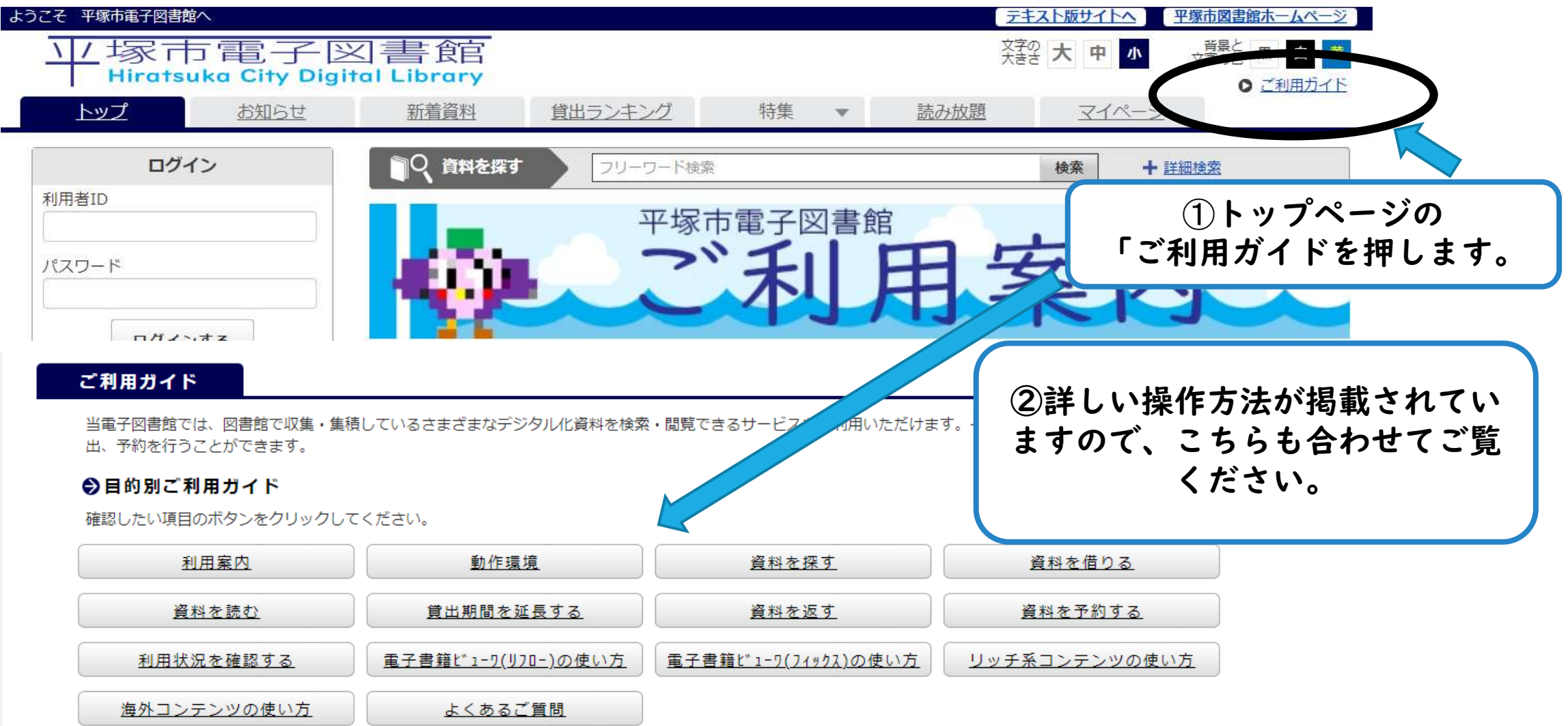